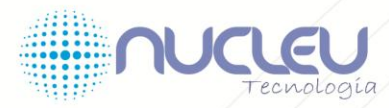

integrando soluções, abrindo portas para o crescimento de sua empresa.

www.nucleutecnologia.com.br

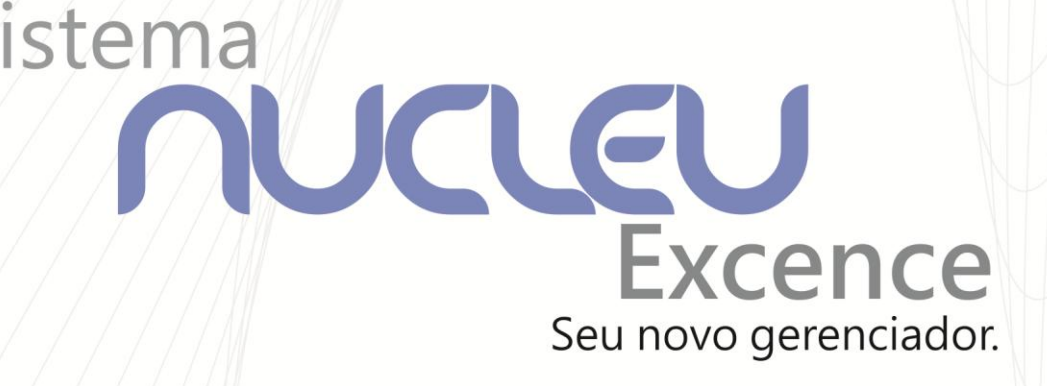

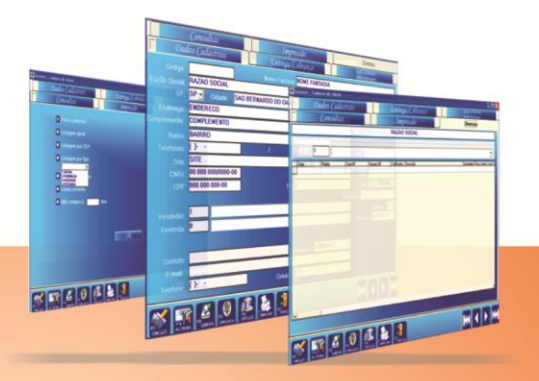

# Manual do Usuário

Parabéns,

Sua empresa adquiriu a Solução Nucleu Excence, e isto nos deixa orgulhosos.

A **Nucleu Tecnologia** está empenhada em comprovar que você fez um bom investimento, aumentando cada vez mais a sua confiança em nossas soluções.

Caso necessite utilizar o suporte técnico, o atendimento poderá ser feito pelo site atráves do portal: www.nucleutecnologia.com.br acessando o link do departamento técnico,e também pelo link atendimento on-line.

Caso queira entrar em contato por telefone disque: 11- 4352-1066 ou se desejar solicitar um Chamado Técnico pelo link quando necessitar de um atendimento via site.

## ÍNDICE

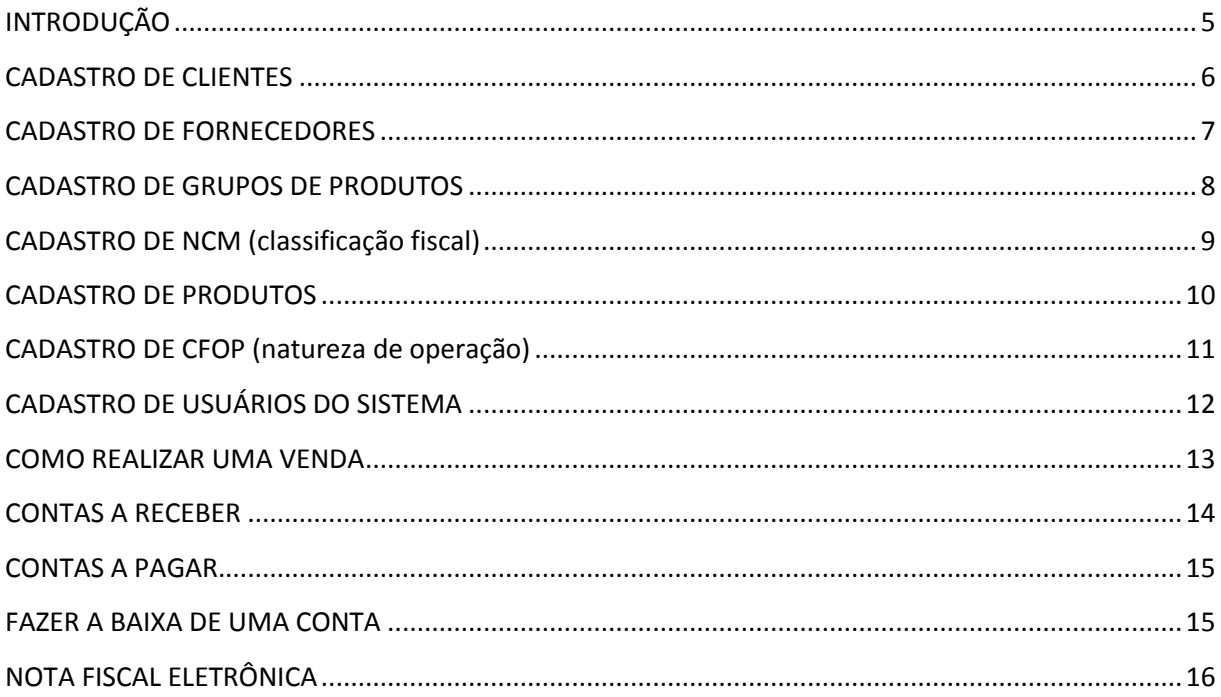

#### **INTRODUÇÃO**

<span id="page-4-0"></span>O Sistema **Nucleu Excence** se baseia em um modelo simples de forma a oferecer ao Usuário uma rápida busca de digitação operacional em suas telas para: **INCLUIR, ALTERAR, GRAVAR, CONSULTAR, IMPRIMIR** e **SAIR** de qualquer dado informado ao Sistema, através das teclas:

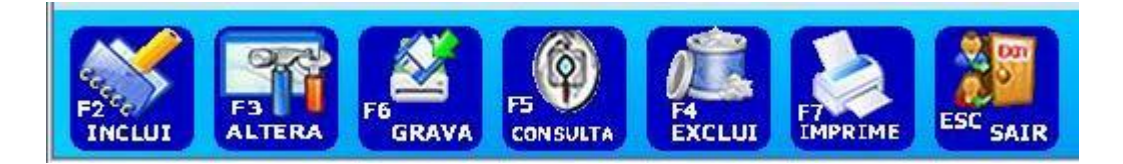

**F2 – Incluir F3 – Alterar F6 – Gravar e Salvar F5 - Consultar F4 – Excluir F7 – Imprime ESC - Sair**

Também para cada **MÓDULO DE GESTÃO** o Sistema Nucleu Excence possui 'ABAS' de acesso que auxiliam na identificação para iniciar qualquer processo de consulta e cadastro.

Exemplo:

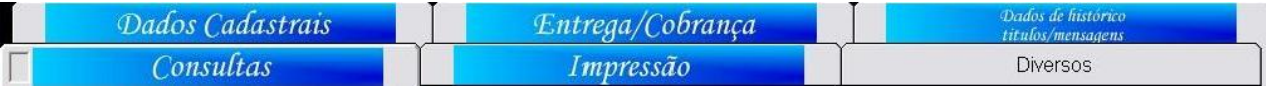

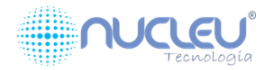

#### **CADASTRO DE CLIENTES**

<span id="page-5-0"></span>Abra o Sistema no módulo de gestão **"CLIENTES"** para iniciar o processo. Dê um **"duplo clique"** com o lado esquerdo do mouse.

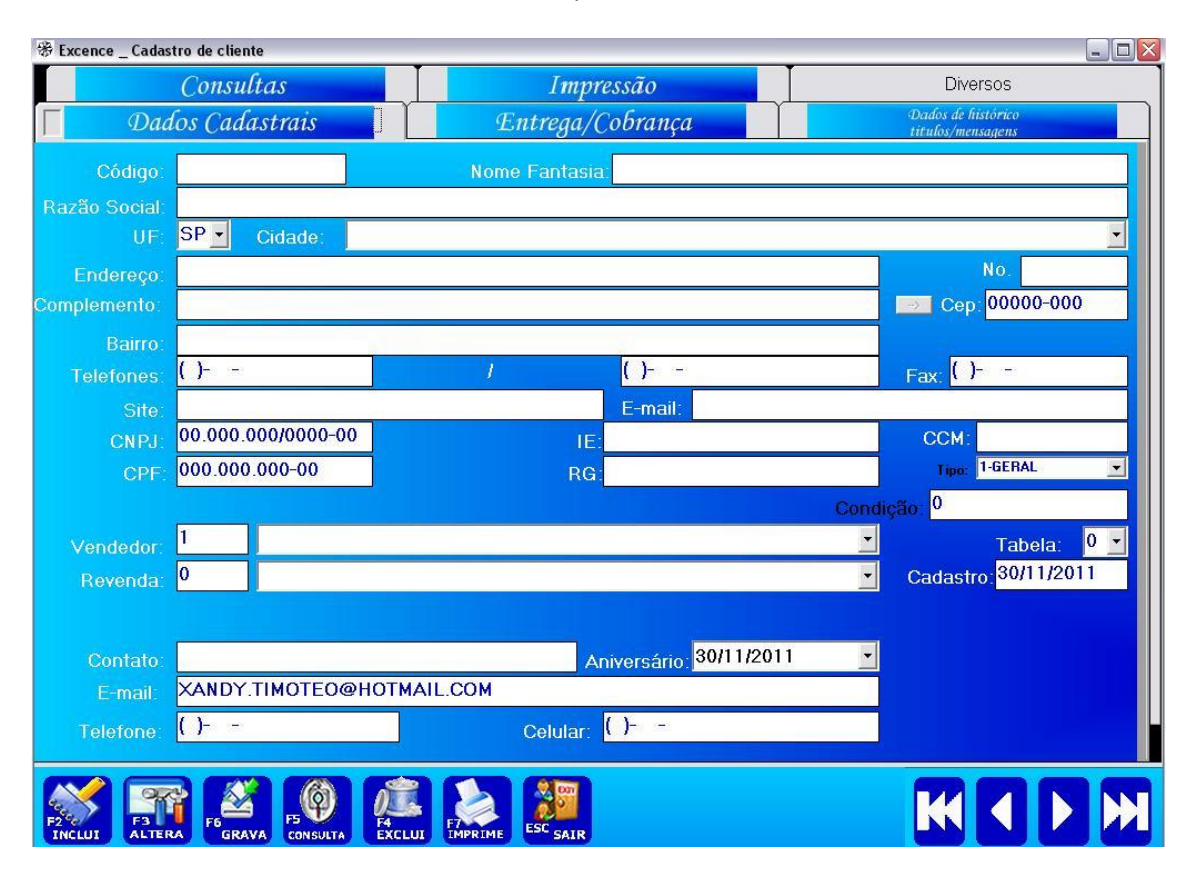

Irá se abrir na tela do seu computador a tela inicial de CLIENTES**.**

Clique em ou Tecle em **"F2"** para "**INCLUIR"** o Cadastro de um novo cliente.

Preencha todos os campos da tela com os dados do cliente sem **"acentos, Ç ou pontuações"**. O Sistema **Nucleu Excence** irá cadastrar todos os dados com letras maiúsculas, inclusive o e-mail.

Clique em ou Tecle em **"F6"** para **"SALVAR"** e **"GRAVAR".** Irá aparecer no campo **"CÓDIGO"** o número do seu cliente cadastrado.

**\*OBS:** Para **"ALTERAR"** algum Cliente já cadastrado, entre na ABA **"CONSULTA",** selecione o **"CLIENTE"** e

clique ou Tecle em **"F3"**. Depois de feita a alteração dos dados cadastrados do cliente Clique

ou Tecle em **"F6"** para **"GRAVAR".**

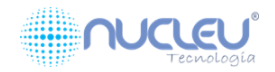

#### **CADASTRO DE FORNECEDORES**

<span id="page-6-0"></span>Abra o Sistema no módulo de gestão **"FORNECEDOR"** para iniciar o processo. Dê um **"duplo clique"** com o lado esquerdo do mouse.

Irá se abrir na tela do seu computador a tela inicial de FORNECEDORES**.**

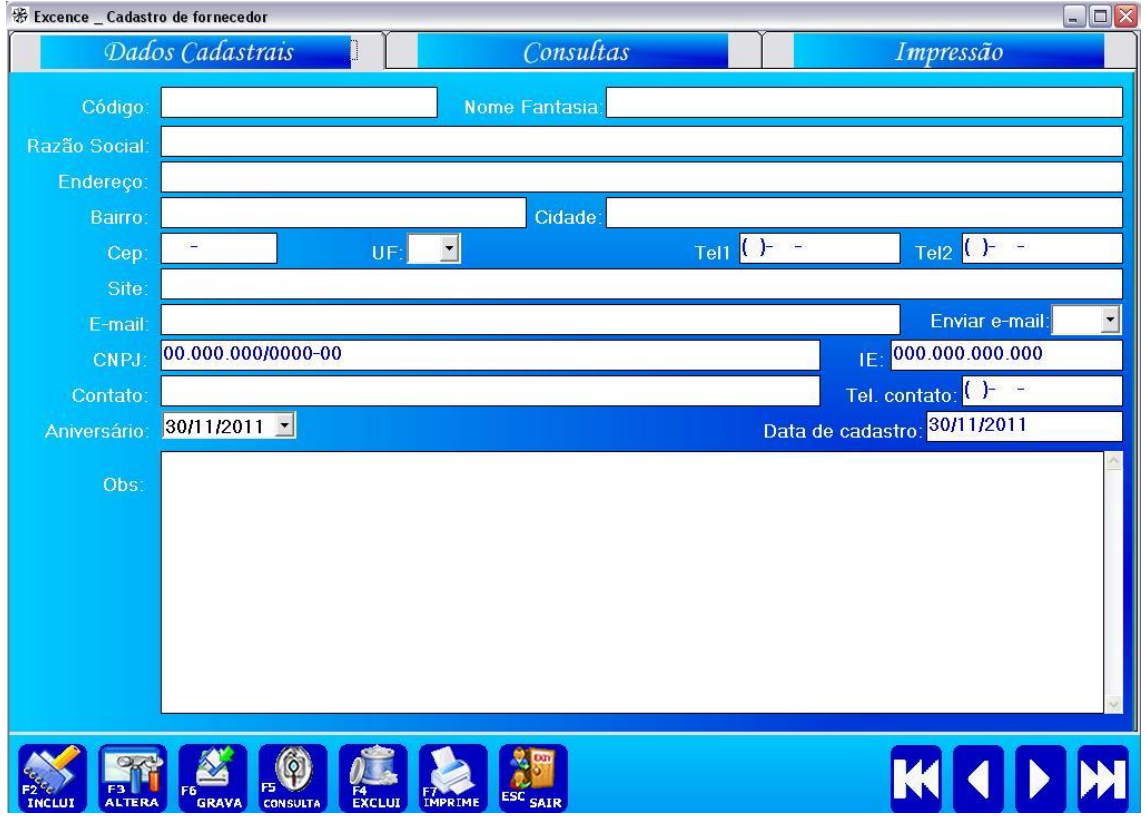

Clique ou Tecle em "**F2**" para "**INCLUIR"** o Cadastro de um novo fornecedor.

Preencha todos os campos da tela com os dados do fornecedor sem **"acentos ou pontuações"**. O Sistema **Nucleu Excence** irá cadastrar todos os dados com letras maiúsculas, inclusive o e-mail.

Clique ou Tecle em **"F6"** para **"SALVAR"** e **"GRAVAR".** Irá aparecer no campo **"CÓDIGO"** o número do seu fornecedor cadastrado.

**\*OBS:** Para **"ALTERAR"** algum fornecedor já cadastrado, entre na ABA **"CONSULTA",** selecione o **"FORNECEDOR"** e clique ou Tecle em **"F3"**. Depois de feita a alteração dos dados cadastrados do fornecedor, clique ou Tecle em **"F6"** para **"SALVAR"** e **"GRAVAR".**

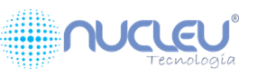

#### **CADASTRO DE GRUPOS DE PRODUTOS**

(excence/módulos/grupos)

Clique no Sistema o botão 'EXCENCE' da tela principal. Depois clique em 'MÓDULOS'. Em seguida, clique em 'GRUPOS'.

<span id="page-7-0"></span>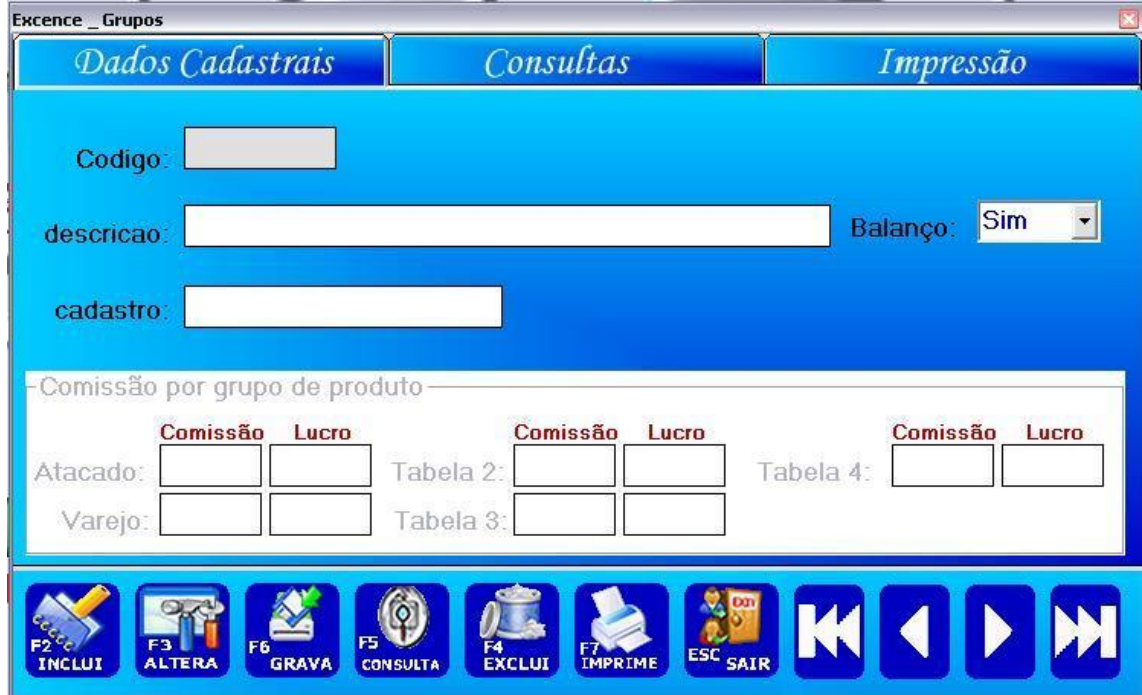

Clique ou Tecle em "**F2**" para "**INCLUIR"** o Cadastro de um novo grupo de produto.

Preencha os campos da tela com o nome do grupo de produto sem **"acentos ou pontuações"**.

Clique ou Tecle em **"F6"** para **"SALVAR"** e **"GRAVAR".** Irá aparecer no campo **"CÓDIGO"** o número do seu grupo de produto cadastrado.

**\*OBS:** Para **"ALTERAR"** algum grupo já cadastrado, entre na ABA **"CONSULTA",** selecione o **"GRUPO"** e clique ou Tecle em **"F3"**. Depois de feita a alteração dos dados cadastrados do GRUPO, clique ou Tecle em **"F6"** para **"SALVAR"** e **"GRAVAR".**

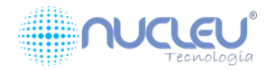

#### **CADASTRO DE NCM (classificação fiscal)**

(excence/módulos/classificação fiscal)

### <span id="page-8-0"></span>卷 Excence Classificação fiscal  $\Box$  $\times$ Consultas Impressão Dados Cadastrais Cadastro: Código: Descrição: **UE IVA** Aliq.VENDA Aliq. DESTINO MG  $\overline{\phantom{0}}$ **GRAVA** CONSULTA **EXCLUI**

Clique em Excence, em seguida Módulos e Classe Fiscal.

Clique ou Tecle em "**F2**" para "**INCLUIR"** o Cadastro de um NCM (Classe Fiscal).

Preencha os campos da tela com o código e o nome da descrição sem **"acentos ou pontuações"**.

Clique ou Tecle em **"F6"** para **"SALVAR"** e **"GRAVAR".**

**\*OBS:** Para **"ALTERAR"** algum NCM já cadastrado, entre na ABA **"CONSULTA",** selecione o **"NCM"** e clique ou Tecle em **"F3"**. Depois de feita a alteração dos dados cadastrados do NCM, clique ou Tecle em **"F6"** para **"SALVAR"** e **"GRAVAR".**

#### **CADASTRO DE PRODUTOS**

<span id="page-9-0"></span>Abra o Sistema no módulo de gestão **"PRODUTOS"** para iniciar o processo. Dê um **"duplo clique"** com o lado esquerdo do mouse.

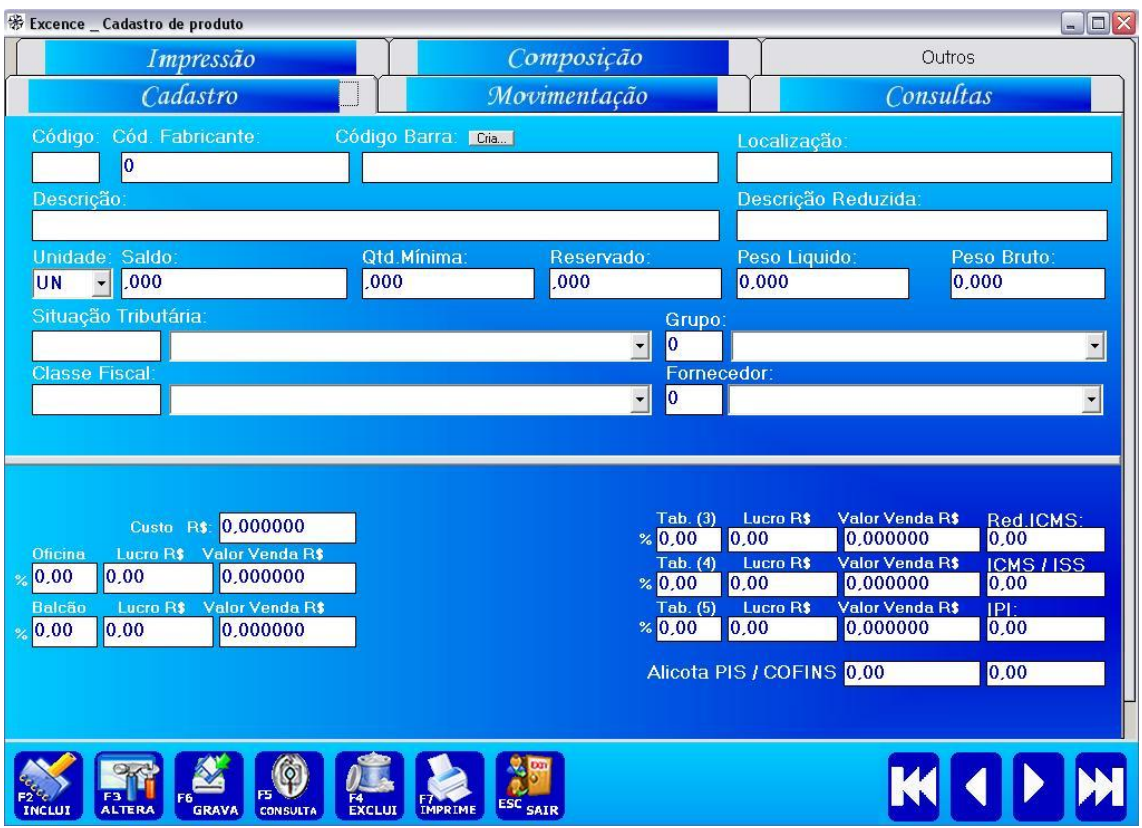

Irá se abrir na tela do seu computador a tela inicial de PRODUTOS.

Clique ou Tecle em "**F2**" para "**INCLUIR"** o Cadastro de um novo produto.

Preencha os campos da tela com os dados do produto sem **"acentos ou pontuações"**.

Clique ou Tecle em **"F6"** para **"SALVAR"** e **"GRAVAR".** Irá aparecer no campo **"CÓDIGO"** o número do seu produto cadastrado.

**\*OBS:** Para **"ALTERAR"** algum produto já cadastrado, entre na ABA **"CONSULTA",** selecione o **"PRODUTO"** e clique ou Tecle em **"F3"**. Depois de feita a alteração dos dados cadastrados do PRODUTO, clique ou Tecle em **"F6"** para **"SALVAR"** e **"GRAVAR".**

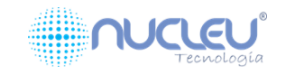

#### **CADASTRO DE CFOP (natureza de operação)**

(excence/módulos/natureza de operação)

<span id="page-10-0"></span>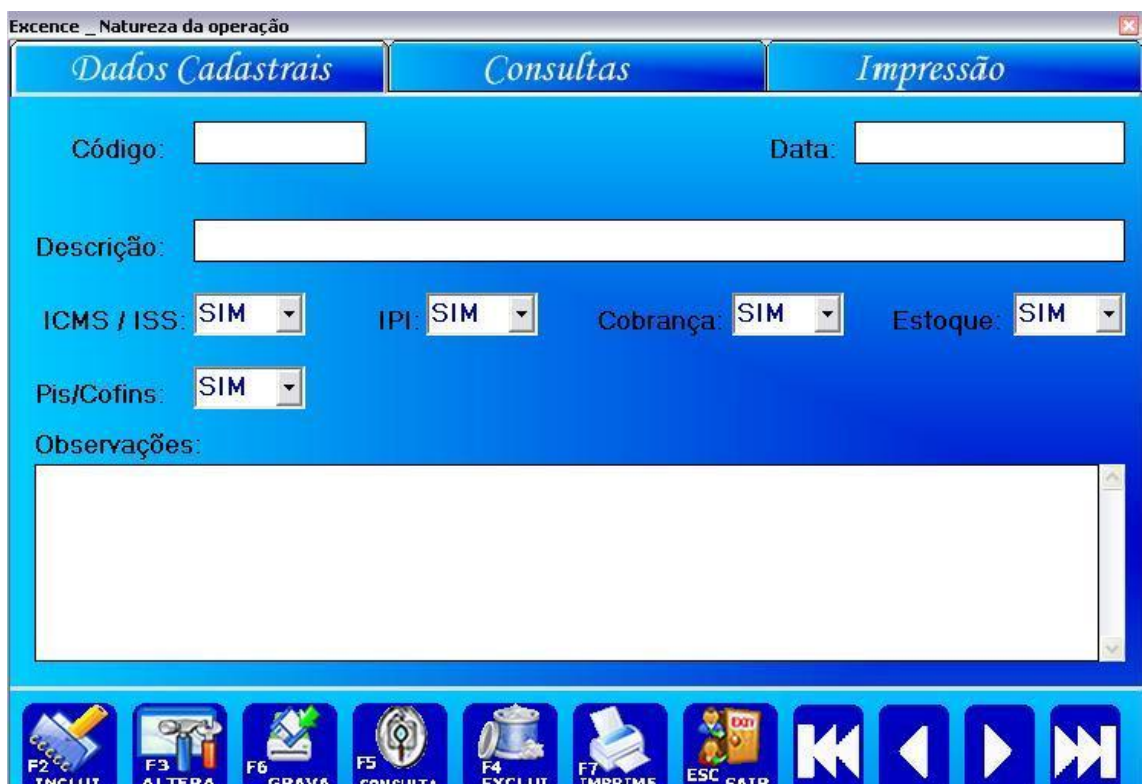

Clique em Excence, em seguida Módulos e Natureza de Operação.

Clique ou Tecle em "**F2**" para "**INCLUIR"** o Cadastro de um CFOP (Natureza de Operação).

Preencha os campos da tela com o código e a descrição sem **"acentos ou pontuações"**.

Clique ou Tecle em **"F6"** para **"SALVAR"** e **"GRAVAR".**

**\*OBS:** Para **"ALTERAR"** algum CFOP já cadastrado, entre na ABA **"CONSULTA",** selecione o **"CFOP"** e clique ou Tecle em **"F3"**. Depois de feita a alteração dos dados cadastrados do CFOP, clique ou Tecle em **"F6"** para **"SALVAR"** e **"GRAVAR".**

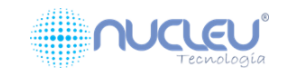

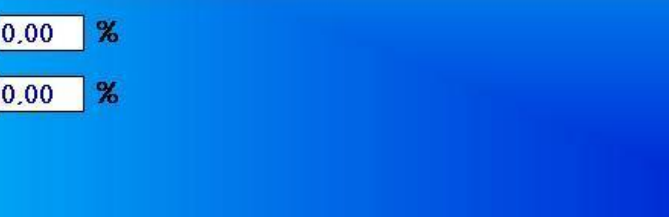

### **CADASTRO DE USUÁRIOS DO SISTEMA**

(excence/módulos/usuários)

Clique sobre o botão Excence.

Em seguida, clique sobre Módulos e depois em Usuários.

Consultas

**Cadastro:** 

Avançado

<span id="page-11-0"></span>**Excence Usuarios** 

Dados Cadastrais

codigo:

nome:

email

desconto

comissao:

Em seguida, clique na aba 'CONSULTA'. Procure o usuário cadastrado e tecle F3 para alterar

Tecle F2 para cadastrar.

Digite o nome do Usuário/e-mail, e depois tecle F6 para Salvar.

Depois de teclar F3, clique na aba 'AVANÇADO'.

Selecione no lado esquerdo da tela o módulo que o Usuário poderá usar.

No lado direito, defina o que o Usuário poderá acessar nesse módulo.

Aperte F6 para Salvar.

**\*OBS:** Para **"ALTERAR"** algum USUÁRIO já cadastrado, entre na ABA **"CONSULTA",** selecione o **"USUÁRIO"** e clique ou Tecle em **"F3"**. Depois de feita a alteração dos dados cadastrados do USUÁRIO, clique ou Tecle em **"F6"** para **"SALVAR"** e **"GRAVAR".**

**OBS.: Todo usuário cadastrado, a senha dele será: 123456. Para modificar a senha, feche o sistema e abra novamente, assim que o programa pedir usuário e senha, aperte: ALT + A no teclado e coloque o usuário e a senha (123456), irá se abrir uma janelinha pedindo a nova senha e confirmação.**

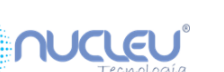

#### **COMO REALIZAR UMA VENDA**

Abra no sistema a tela de Venda.

<span id="page-12-0"></span>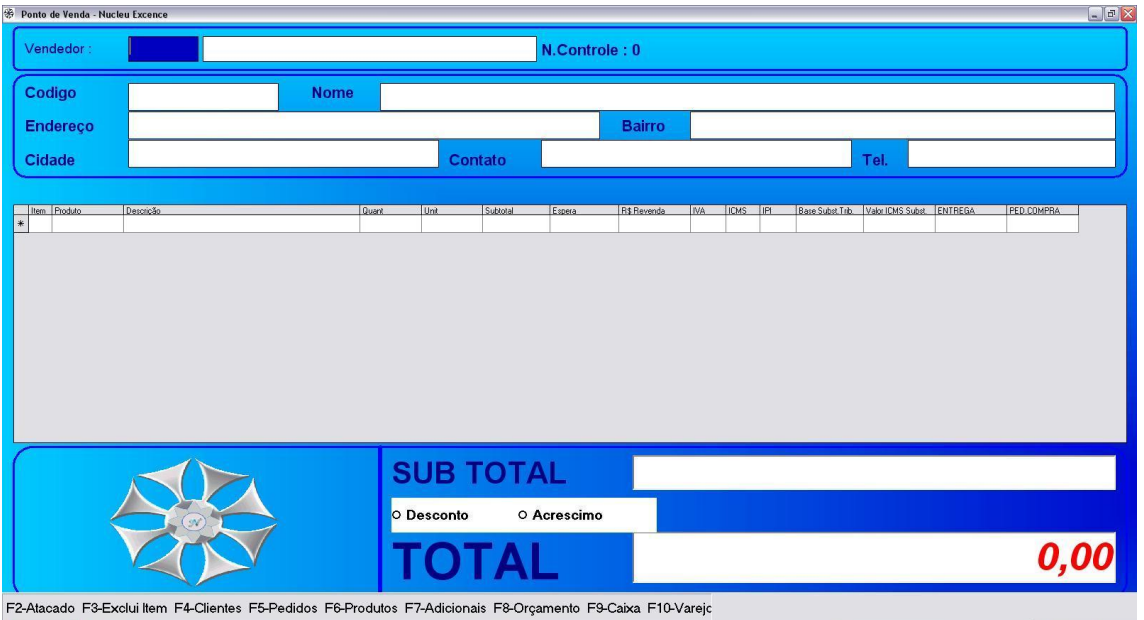

#### **1º INICIAR**

- F2 para iniciar.

- 1 e ENTER no campo VENDEDOR ou o código do usuário(vendedor).

- 1 e ENTER no campo CÓDIGO. Caso você queira colocar um Cliente especifico cadastrado no sistema. Digite 0 e em seguida ENTER, irá abrir a tela do cadastro de clientes para você buscar esse cliente.

#### **2º PRODUTOS**

- Para colocar o produto no campo, aperte ENTER que irá abrir uma tela onde você irá procurar o Produto. Digite a descrição do Produto no campo BUSCAR e aperte ENTER para o sistema buscar o Produto. Escolha o produto e aperte ENTER.

#### **3º FINALIZAR**

- Para finalizar a venda, aperte F9. - Selecione a forma de pagamento dessa venda. - Finalize.

#### **ORÇAMENTO**

Para realizar um orçamento, você deverá fazer o mesmo procedimento da venda, a única mudança é que ao invés de finalizar como F9, você deverá finalizar como F8 (orçamento)

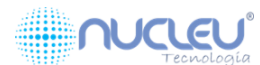

#### **CONTAS A RECEBER**

<span id="page-13-0"></span>Se você fez alguma venda no "fiado" (conta corrente) ou em parcelas, essas dívidas ficarão em *contas a receber*.

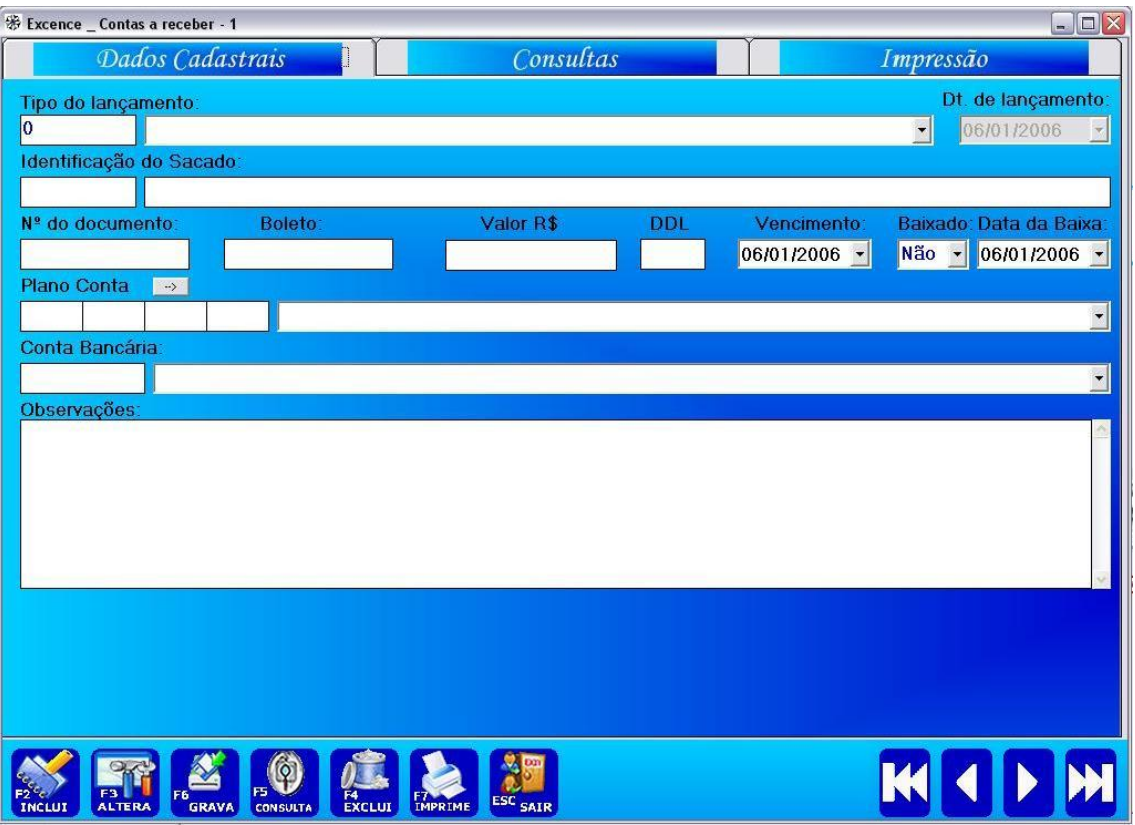

Abra no sistema a tela de Contas a Receber.

- Clique sobre a aba "Consulta".

- Clique no botão "Em Aberto", "Em Atraso" ou "A Vencer". - Selecione o cliente devedor e tecle F3 para Alterar. Irá aparecer a seguinte mensagem: "Deseja baixar títulos do sacado *FULANO DE TAL*?"

Se você quiser dar baixa apenas naquela dívida, clique em NÃO.

- Onde estiver o campo Baixado, altere para SIM, aperte ENTER e tecle F6 para Salvar.

**Obs.:** *Caso você queira fazer uma baixa parcial dessa dívida, clique em SIM. Depois na tela que irá aparecer clique sobre o valor e, em seguida clique sobre o botão "Baixa Parcial". Irá aparecer uma janela onde você deverá colocar o valor a ser pago daquela dívida. Depois de colocar o valor, aperte ENTER, irá aparecer uma tela perguntando se você gostaria de lançar essa baixa no financeiro, clique em SIm e pronto. Sua baixa parcial foi* 

*feita.*

#### **Se você quer baixar todas as dívidas desse cliente, clique em SIM.**

- Clique sobre o botão "Baixar Títulos", irá aparecer a mensagem:

"Deseja lançar no Financeiro?"

- Coloque sim.

- Pronto, a baixa de todas as dívidas foram feitas.

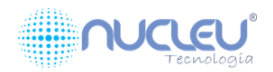

#### **CONTAS A PAGAR.**

Abra no sistema a tela de Contas a Pagar.

<span id="page-14-0"></span>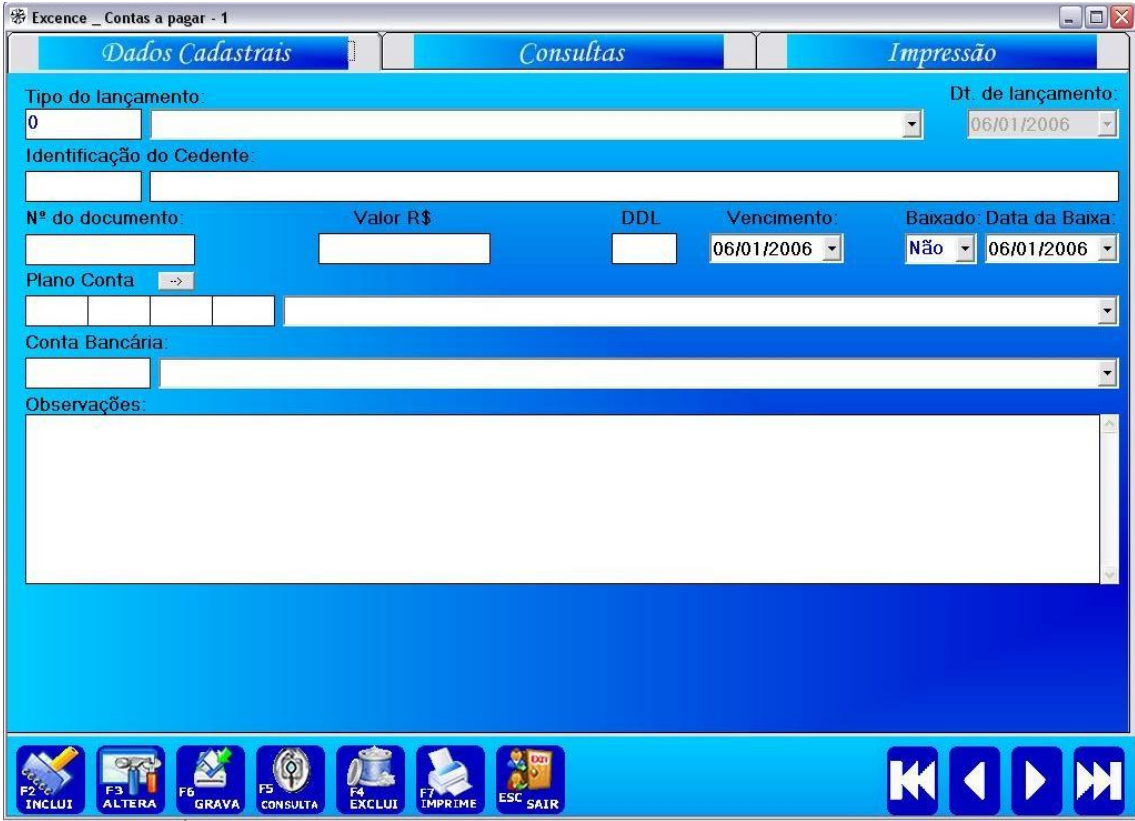

- Aperte F2.

- Selecione o tipo de lançamento e aperte ENTER.

- Na Identificação do Cedente, aperte ENTER e na mensagem que aparecer clique em Não.

- Irá abrir a tela de fornecedores para você procurar o fornecedor a quem você jogará no Contas a Pagar.

- Coloque o número do documento e aperte ENTER.

- Informe o valor.

- Informe o vencimento da conta.

- Selecione o plano de contas.
- Informe a conta bancária.
- Coloque alguma observação se desejar.

- Aperte F6 para Salvar.

#### **FAZER A BAIXA DE UMA CONTA.**

<span id="page-14-1"></span>- Para fazer a baixa, clique na aba Consulta do "Contas a pagar".

- Clique no botão: "Em atraso", "Em aberto" ou "A Vencer".
	- Selecione a conta que foi paga e tecle F3 para alterar.
- No campo *BAIXADO* altere para SIM e tecle F6 para Salvar.

Pronto, sua baixa foi feita.

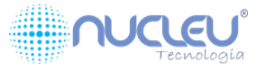

Site: www.nucleutecnologia.com.br

#### **NOTA FISCAL ELETRÔNICA**

Para emitir a Nota Fiscal Eletrônica siga os passos abaixo:

<span id="page-15-0"></span>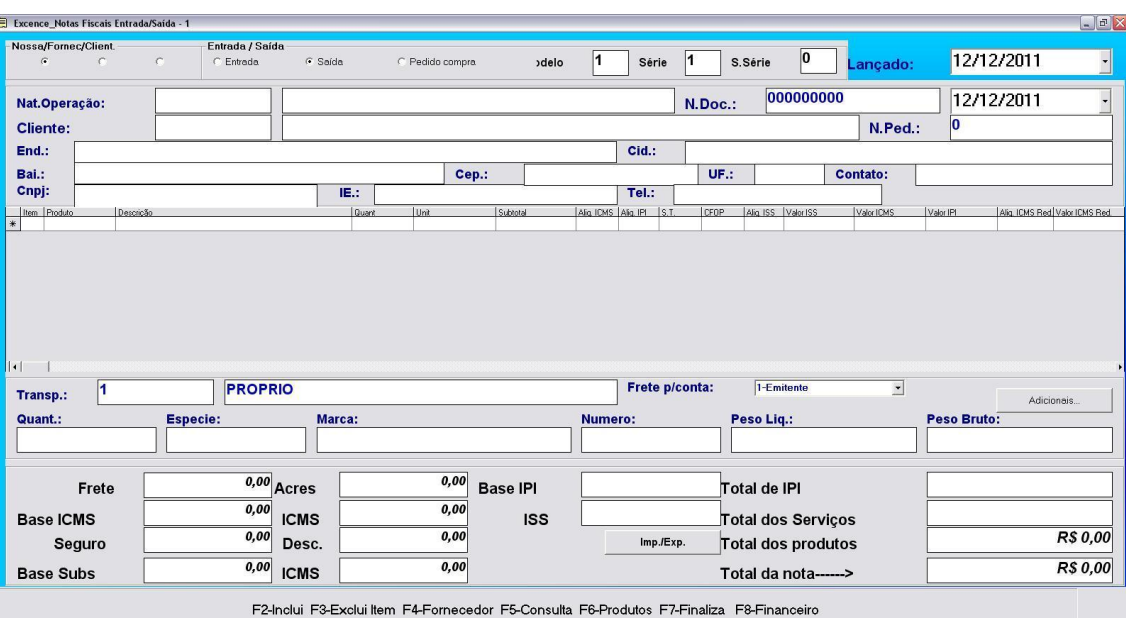

#### - Abra o módulo de Recebimento de Mercadoria

- Tecle F2 e selecione a opção 'Saída' na parte de cima da tela.

- Em seguida, informe a 'Natureza de Operação' dessa nota. Ex.: 5.102 (venda)

- Informe para qual cliente será emitida essa nota. Caso você saiba o código do cliente, digite o código e tecle **ENTER**. Se não souber, aperte **ENTER** e se abrirá uma tela para você procurar o cliente.

> E fyr .<br>De Finance P Entrada / Saída<br>C Entrada nec/Clien  $\sqrt{1}$  $\boxed{0}$ 12/12/2011  $\alpha$  calds C Pedido compre Série S.Série **delo**  $\sqrt{1}$ Lancado  $\sqrt{12/12/2011}$  $5.102$ **VENDA**  $N.Doc.$  $\vert$  1 Nat.Operação CONSUMIDOR Cliente и N.Ped.  $\overline{0}$  $End.$ Cid. SAO BERNARDO DO CAMPO Bai.:<br>Cnpj: Cep.: 00000-000 UF.: SP 00.000.000/0000-00 Tel.: (00)-0000-0000 IE: 000.000.000.000 via. IPI **Lit** ۰ 1-Emitente **PROPRIO** Frete p/conta:  $\sqrt{1}$  $\overline{\cdot}$ Transp.: Quant **Especie Marca** .<br>Note eso Lic  $\overline{\overset{0,00}{\phantom{1}}}_{\phantom{1}}$ Acres  $\overline{\mathbf{0,00}}$ Frete Base IPI Total de IPI  $0,00$  $0.00$ Base ICMS **ICMS ISS** Total dos Serviços  $0.00$  $0.00$  $RS000$ Desc. Total dos produtos Imp./Exp. Seguro  $\overline{0,00}$  ICMS  $0.00$ R\$ 0.00 **Base Subs** Total da nota-

Exemplo de como ficará até o processo:

F2-Inclui F3-Exclui Item F4-Fornecedor F5-Consulta F6-Produtos F7-Finaliza F8-Financeiro

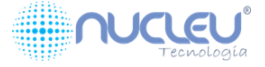

- Logo após de ter feito esse processo. Você vai notar que o campo abaixo de 'Produto' ficará PRETO como na imagem acima.

Coloque o produto a ser vendido. Se você souber o código cadastrado do produto digite e aperte **ENTER**, senão souber, tecle **ENTER** e se abrirá uma tela para você procurar o produto desejado.

- Preencha os campos de acordo com a necessidade. 'Quant. ', 'Espécie'.

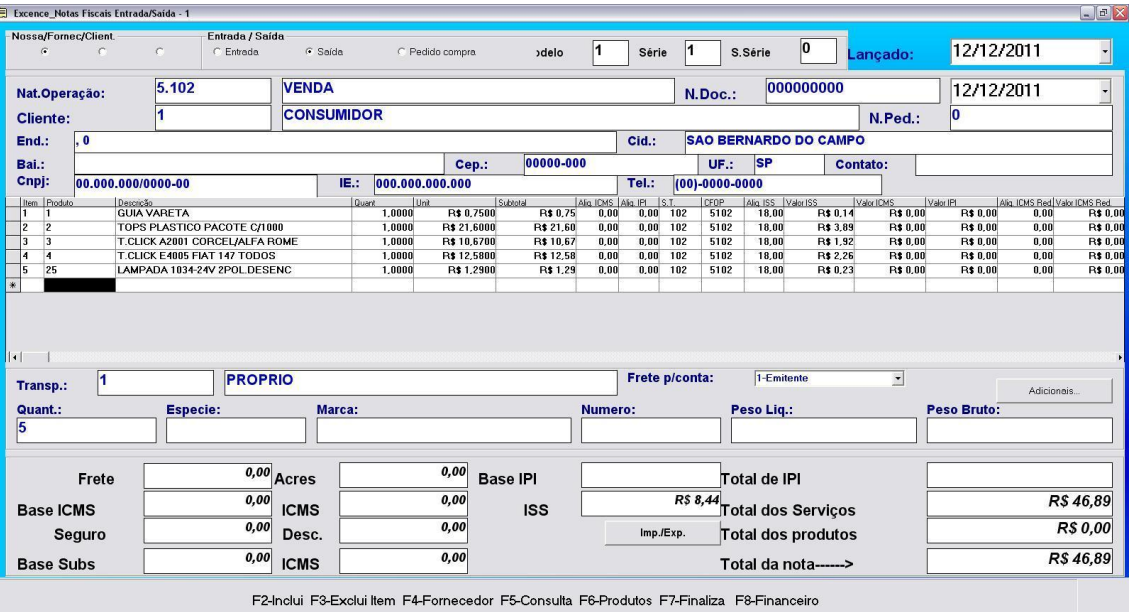

#### Exemplo de como ficará esse processo:

- Para se colocar algum adicional na nota, clique no botão 'Adicionais' que se encontra no lado direito da tela. Digite os adicionais, e clique novamente para fechar a tela.

- Para finalizar tecle F7.

**Obs.: Para facilitar a NFe, você pode colocar o número do pedido(número da venda). Esse número do pedido você obtém na hora de fazer uma venda no módulo de 'VENDAS' que seria o N° do Controle.**

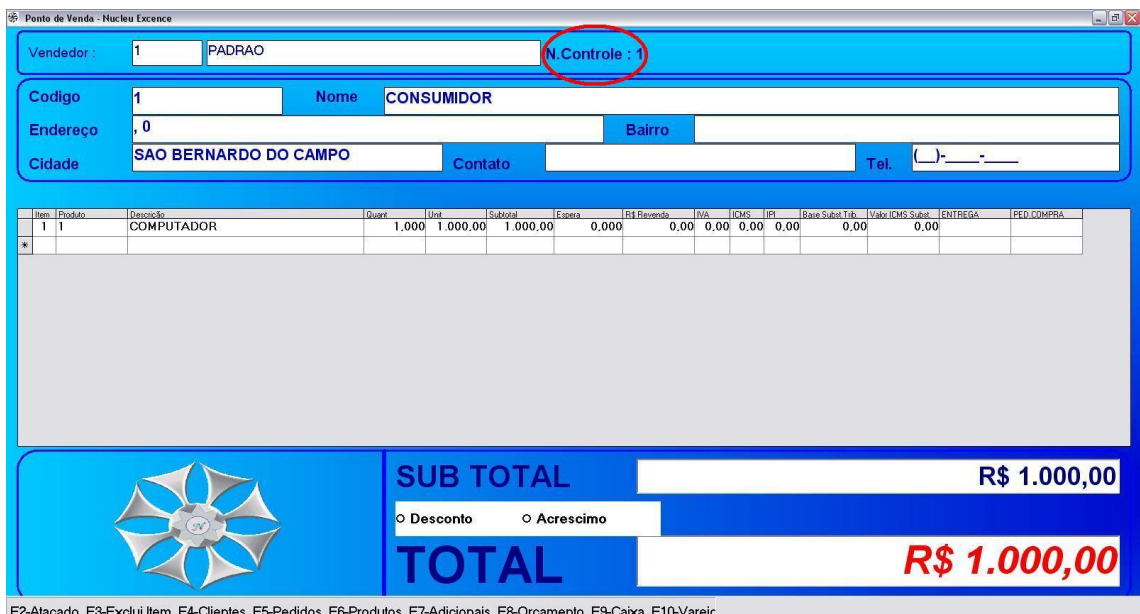

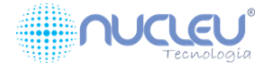

Esse número de controle, seria o número do pedido que você iria colocar no campo 'N. Pedido' no módulo de 'Recebimento de Mercadoria'.

Quando você coloca o número do pedido, o sistema puxa automaticamente os dados dessa venda. Depois é só você finalizar a nota (F7).

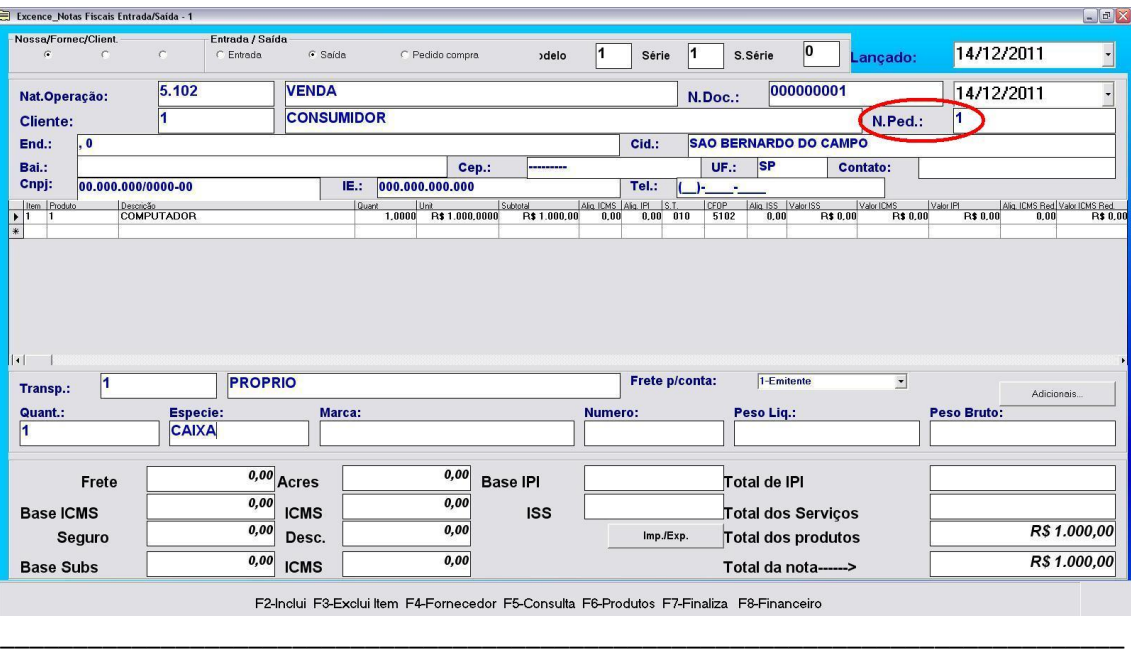

Exemplo:

Depois de ter feito esses passos anteriores, você deverá abrir o módulo de **NFe** que se localiza na área de trabalho do seu computador.

Quando você abrir, notará que aparecerá a nota fiscal com o número do documento que você acabou de fazer no sistema Nucleu.

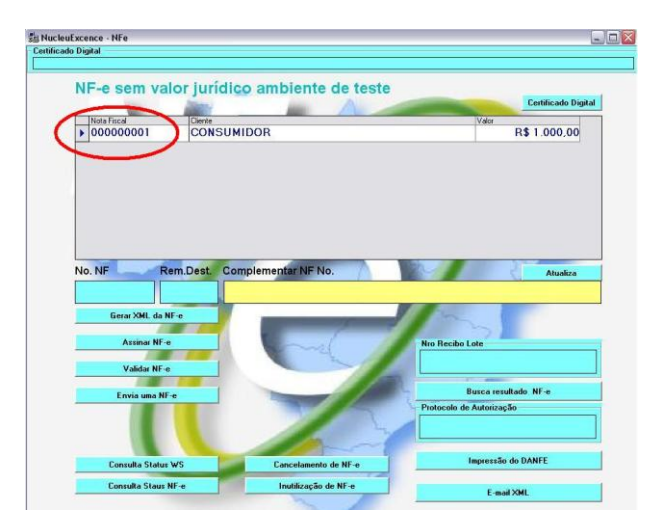

Exemplo:

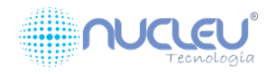

 $\Box$  $\Box$  $\times$ 

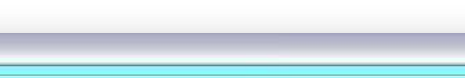

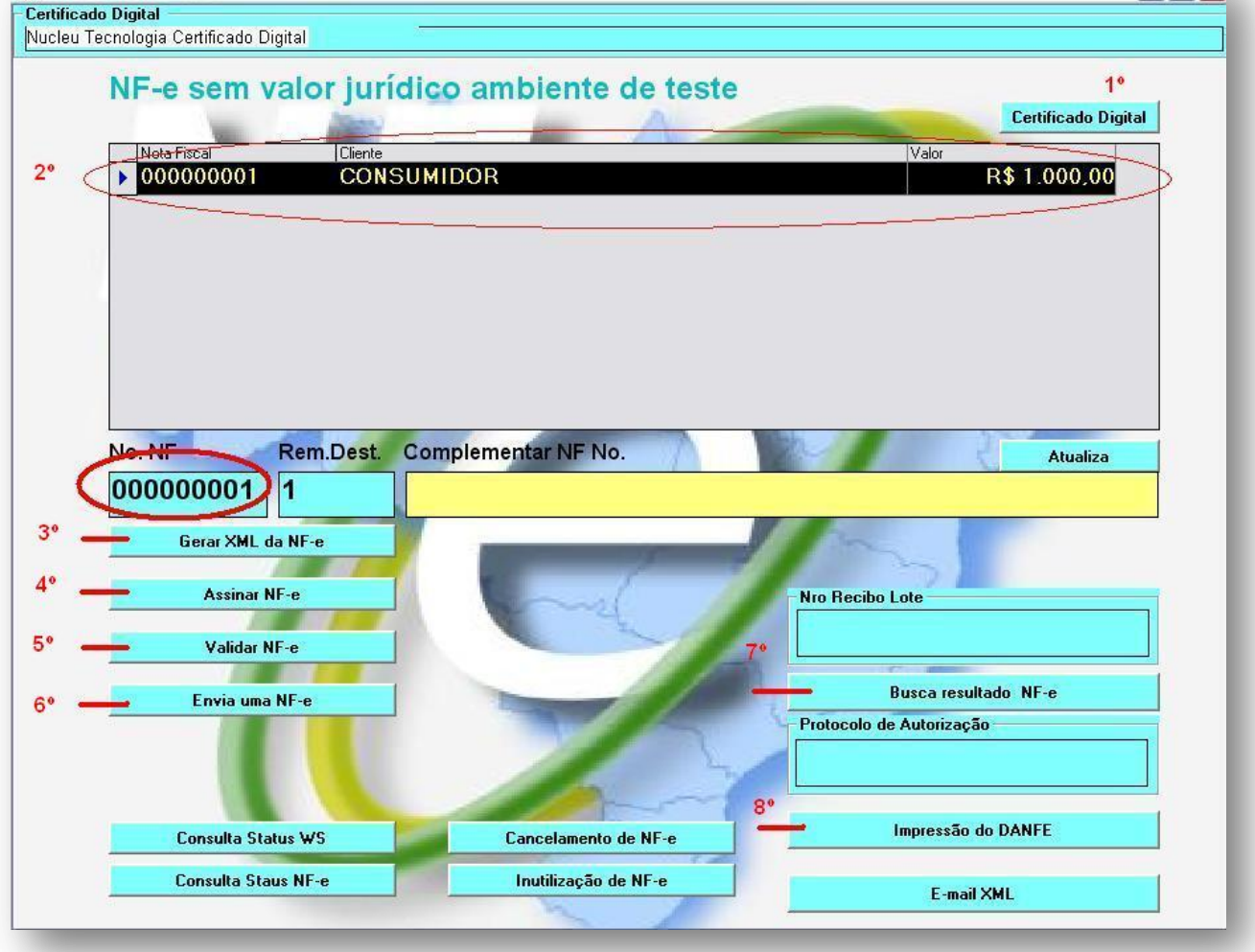

**Siga esses passos: 1º -** Clique sobre o botão 'Certificado Digital' e selecione o seu certificado. **2º -** Com um duplo clique selecione a 'Nota Fiscal' Exemplo:

원 NucleuFxcence - NFe

Logo após ter feito isso, clique nessa ordem sobre os botões:

**3º - GERAR XML da NF-e 4º - ASSINAR NF-e 5º - VALIDAR NF-e 6º - ENVIA UMA NF-e 7º - BUSCA RESULTADO NF-e 8º - IMPRESSÃO DA DANFE**

Para se cancelar uma nota ou inutilizar um número, basta dar um duplo clique sobre a nota desejada e clicar sobre o botão 'Cancelamento de NF-e' ou 'Inutilização de NF-e'.

**Observação: É PRECISO QUE TODOS OS DADOS DO CLIENTE PARA QUEM SERÁ EMITIDA A NOTA E DADOS DOS PRODUTOS ESTEJAM CORRETAMENTE CADASTRADOS PARA QUE NÃO HAJA QUALQUER TIPO DE REJEIÇÃO NA HORA DE EMITIR A NOTA!**

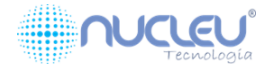

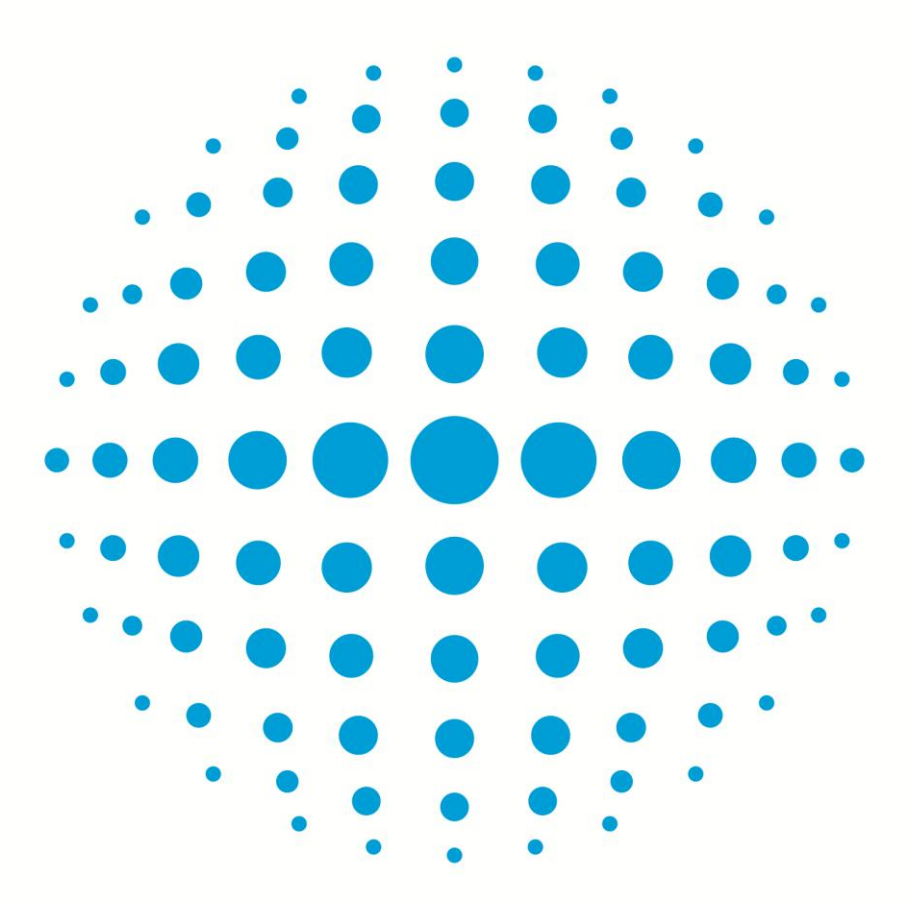

# www.nucleutecnologia.com.br

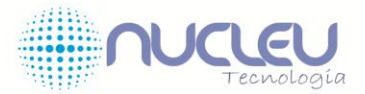